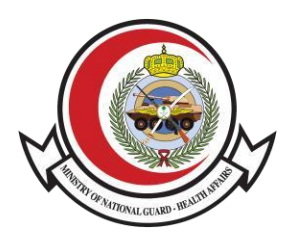

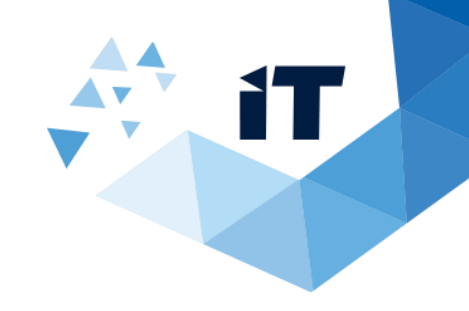

1

# **نظام تحويل المرضى المنومين ومرضى الهيئات الطبية دليل المستخدم**

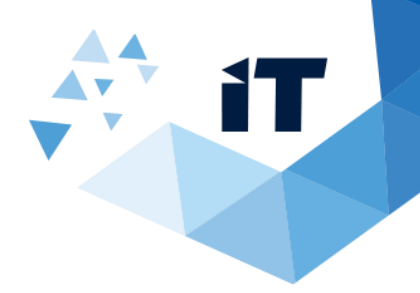

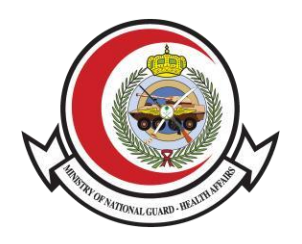

# فهرس العناوين

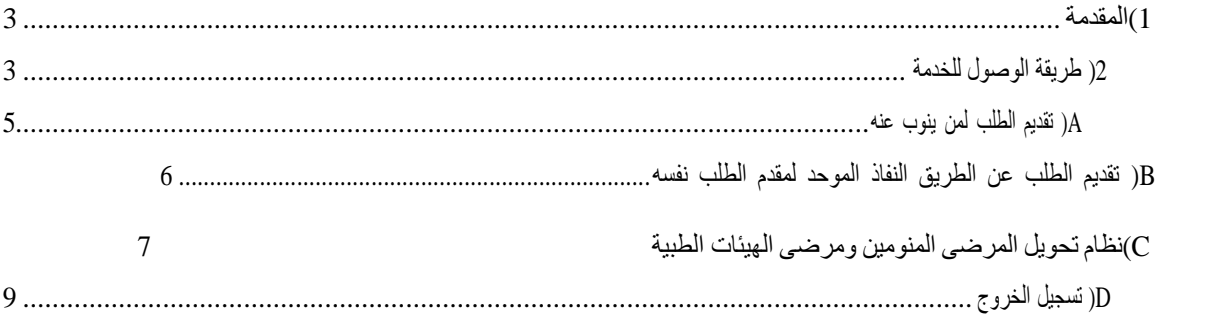

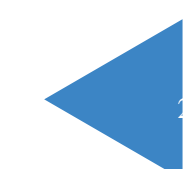

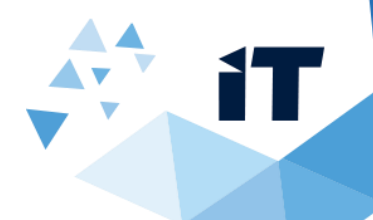

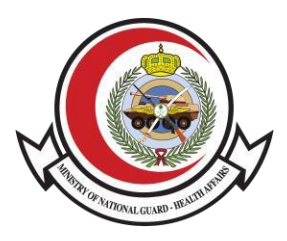

#### 1)المقدمة

تتيح هذه الخدمة الوصول للخدمات اإللكترونية الخاصة بوزارة الحرس الوطني الشؤون الصحية عن طريق تسجيل الدخول عبر موقع النفاذ الموحد لتسهيل عميلة

استرجاع المعلومات الخاصة بالمستخدم

#### 2( طريقة الوصول للخدمة

الوصول للنظام عن طريق موقع الشؤون الصحية بوزارة الحرس الوطني >الخدمات االلكترونية > خدمات المرضى> نظام تحويل المرضى المنومين ومرضى الهيئات الطبية>النفاذ الموحد >نظام تحويل المرضى المنومين ومرضى الهيئات الطبية

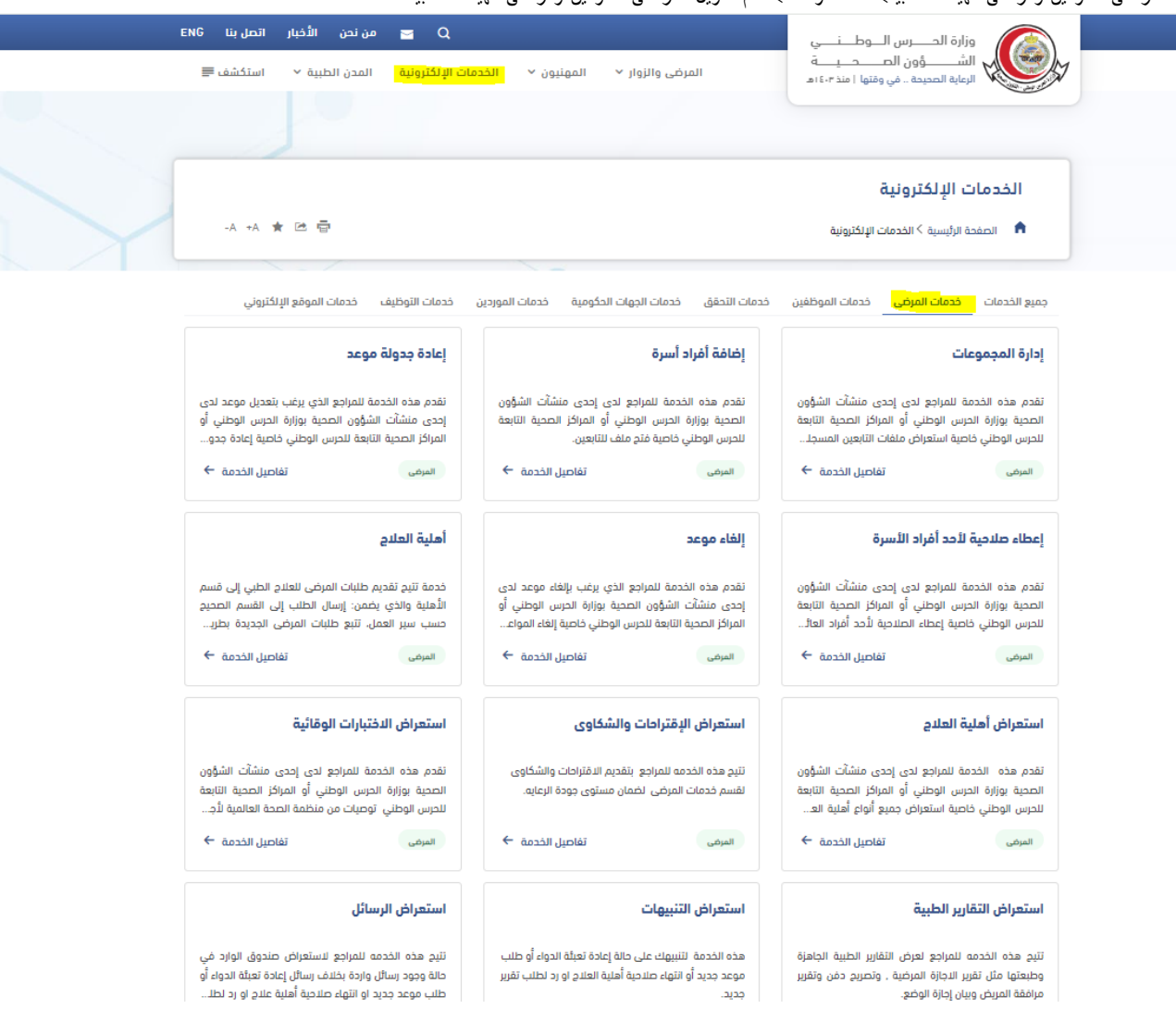

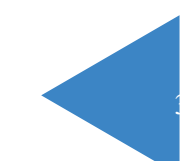

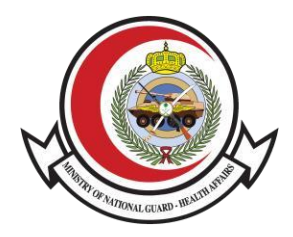

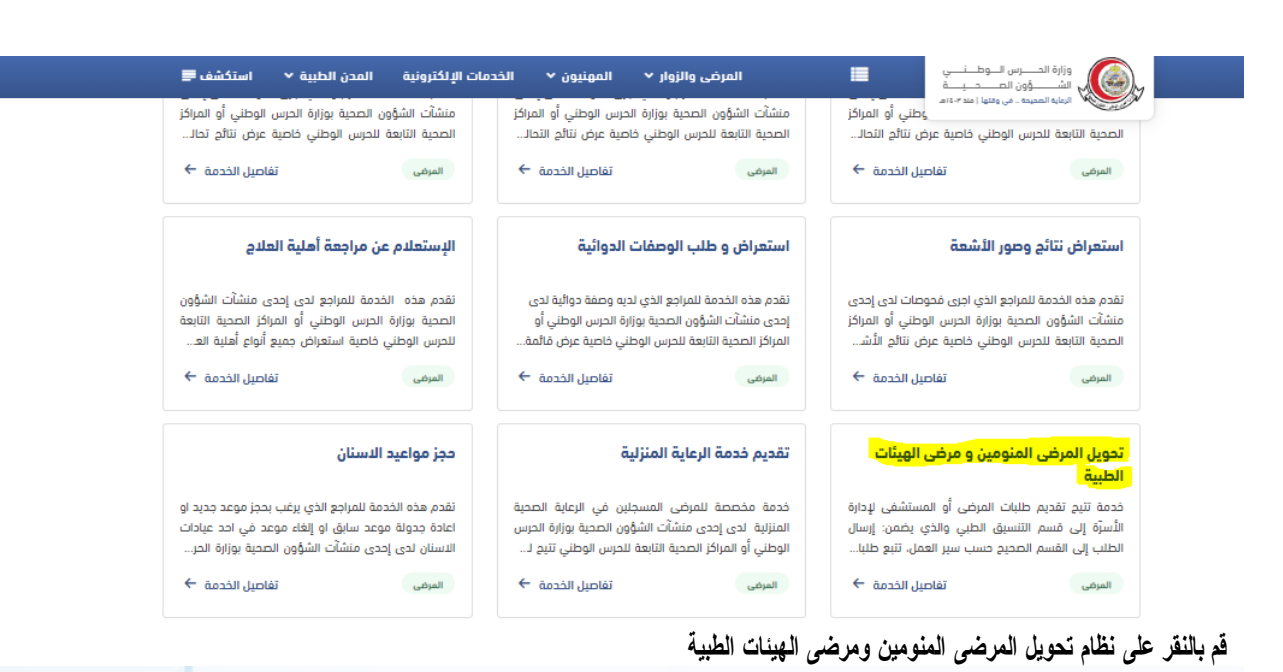

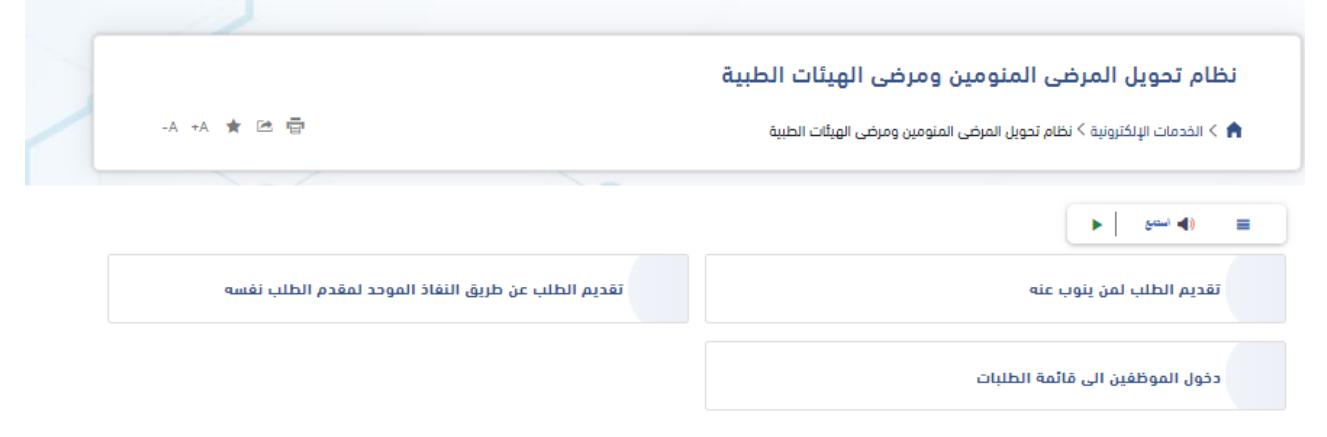

**سيظهر لك الخيارات التالية :** 

- **-1 تقديم الطلب لمن ينوب عنه**
- **-2 تقديم الطلب عن الطريق النفاذ الموحد لمقدم الطلب نفسه**

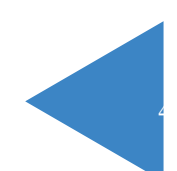

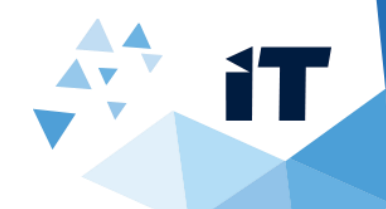

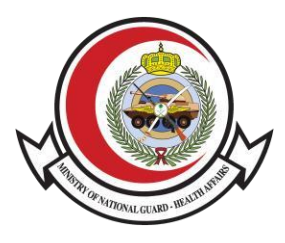

# <sup>A</sup> )تقديم الطلب لمن ينوب عنه

### عند النقر على **تقديم الطلب لمن ينوب عنه** ستظهر لك الصفحة التالية : تفاصيل الخدمة

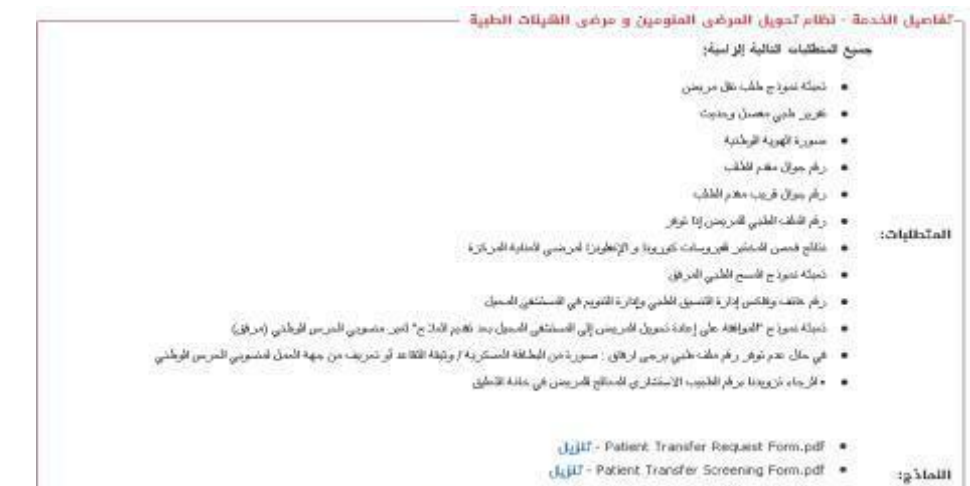

LLji2 - Referring Back To Previous Hospital After Treatment.pdf .

تعبئة الطلب

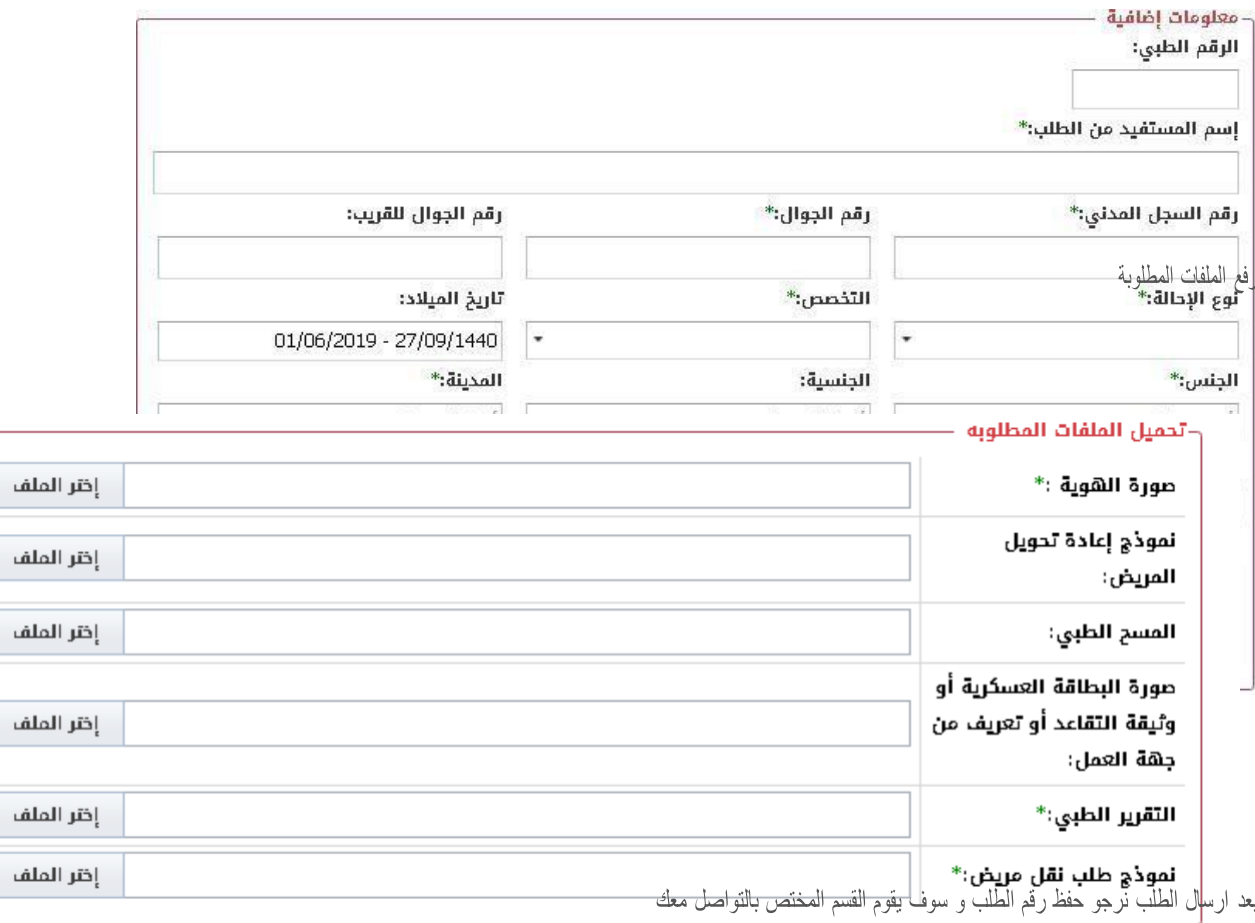

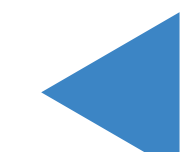

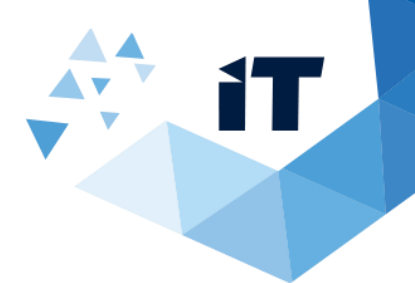

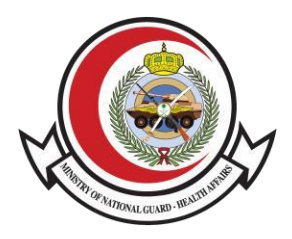

## <sup>B</sup> )تقديم الطلب عن الطريق النفاذ الموحد لمقدم الطلب نفسه

في حال النقر على **تقديم الطلب عن الطريق النفاذ الموحد لمقدم الطلب نفسه** سيتم تحويلك للصفحة التالية

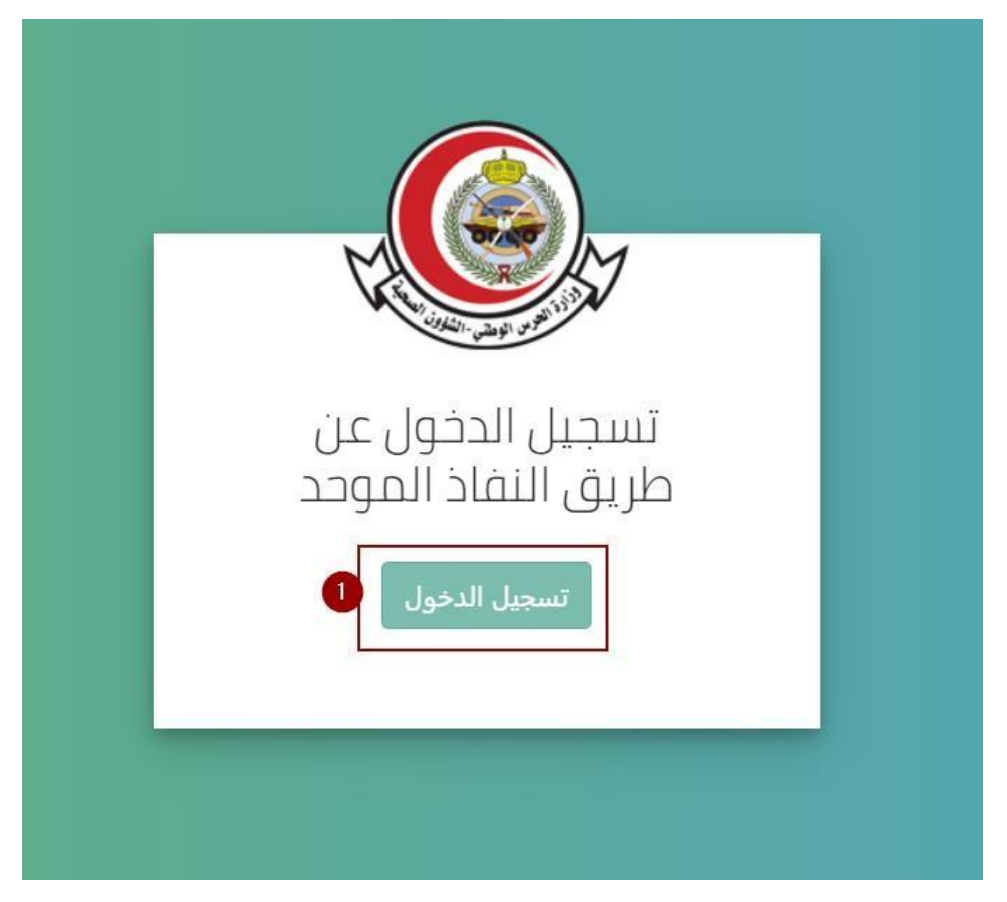

-1 قم بالنقر على **تسجيل الدخول** 

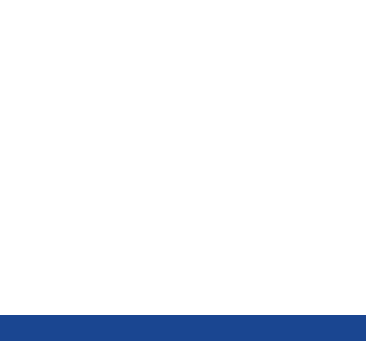

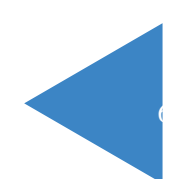

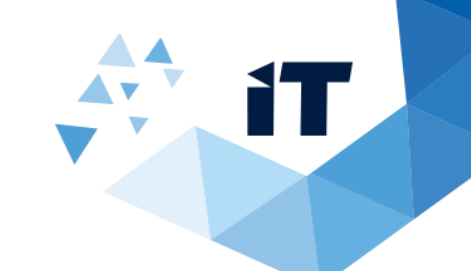

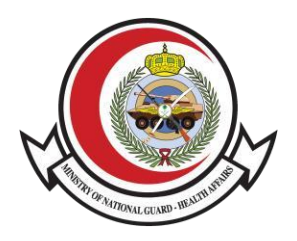

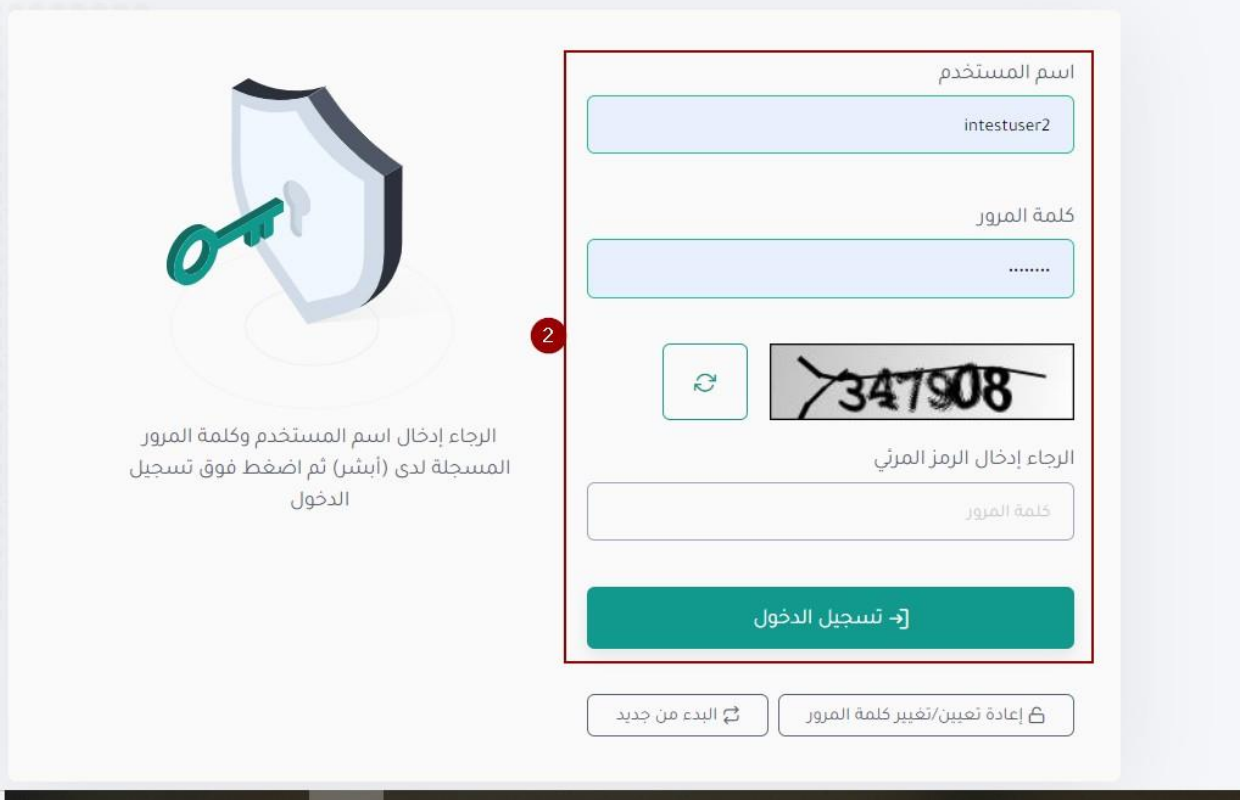

-2 سيتم تحويلك **لموقع النفاذ الموحد** بعد االنتهاء من تعبئه البيانات المطلوبة قم بالنقر على **بتسجيل الدخول**

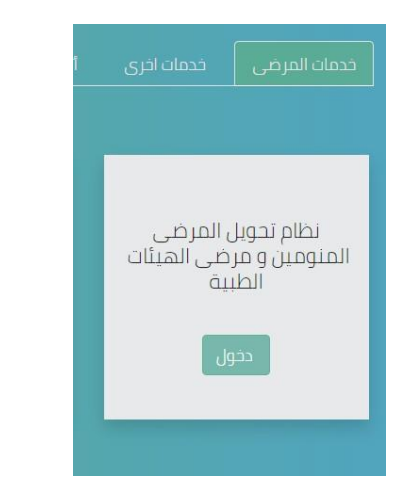

ثم سيتم تحويلك لصفحة الخدمات اإللكترونية الخاصة بوزارة الحرس الوطني الشؤون الصحية بعد الذهاب لخدمات المرضى **قم** 

**باختيار نظام تحويل المرضى المنومين ومرضى الهيئات الطبية** 

<sup>C</sup> (نظام تحويل المرضى المنومين ومرضى الهيئات الطبية

بعد الذهاب لخدمات المرضى قم بالنقر على نظام **تحويل المرضى المنومين ومرضى الهيئات الطبية**

عند الدخول لنظام تحويل المرضى المنومين ومرضى الهيئات الطبية ستظهر لك الصفحة التالية :

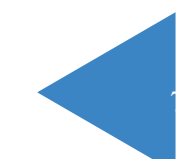

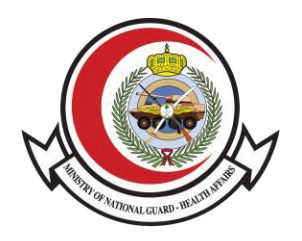

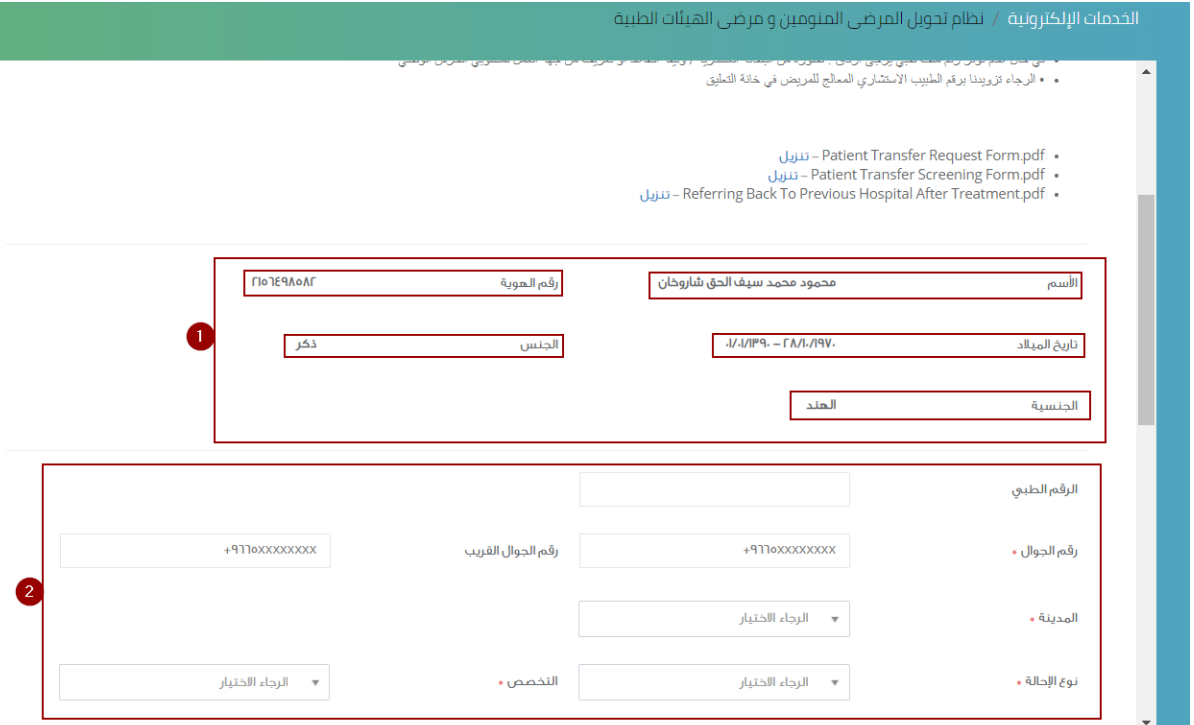

-1 ستالحظ انه تم استرجاع المعلومات التالية : **االسم , رقم الهوية , تاريخ الميالد , الجنس , الجنسية** -2 قم **بتعبئة** الخانات

المطلوبة

 $\mathbf{T}$ 

I.

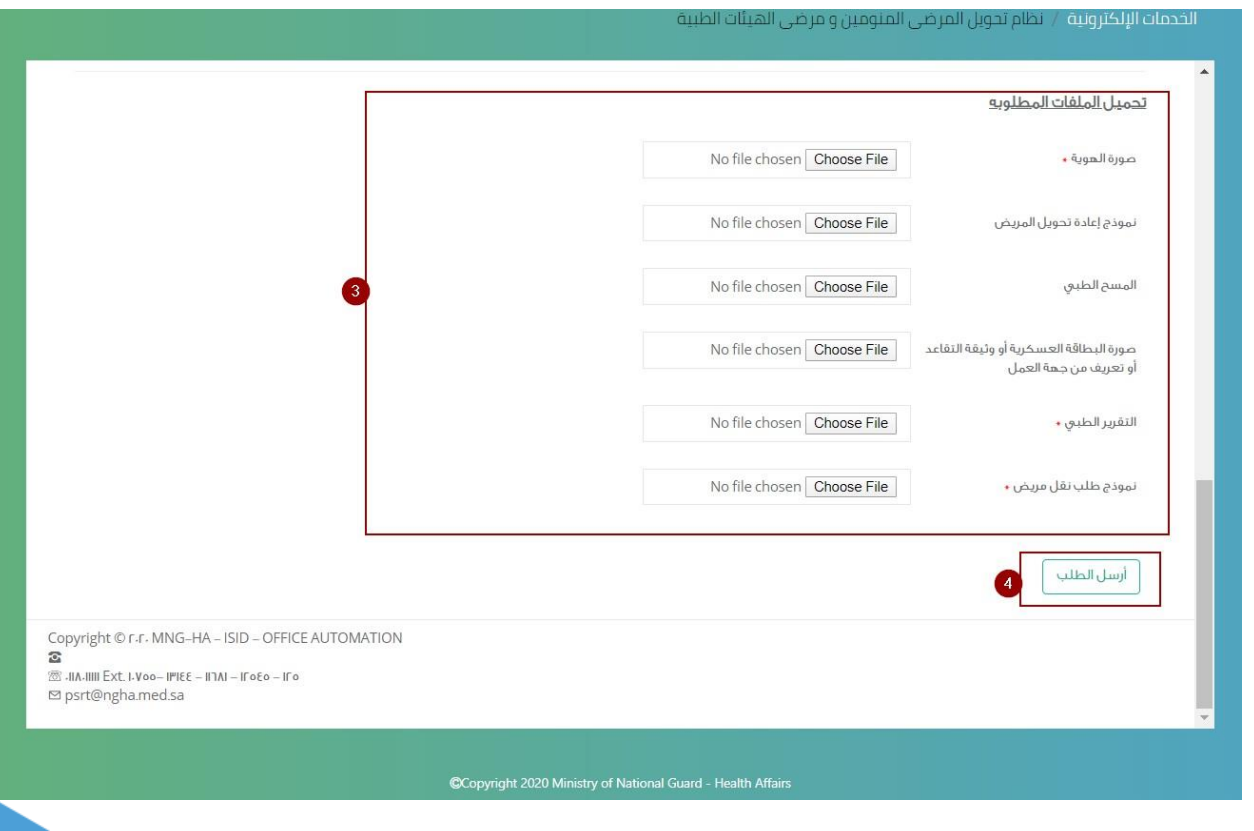

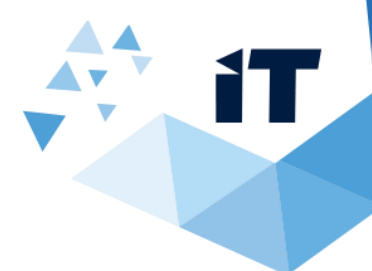

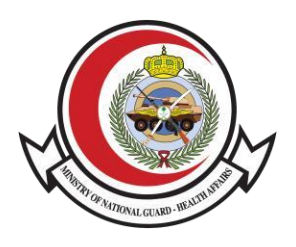

-3 **تحميل** الملفات المطلوبة

-4 قم بالنقر على **ارسل الطلب** 

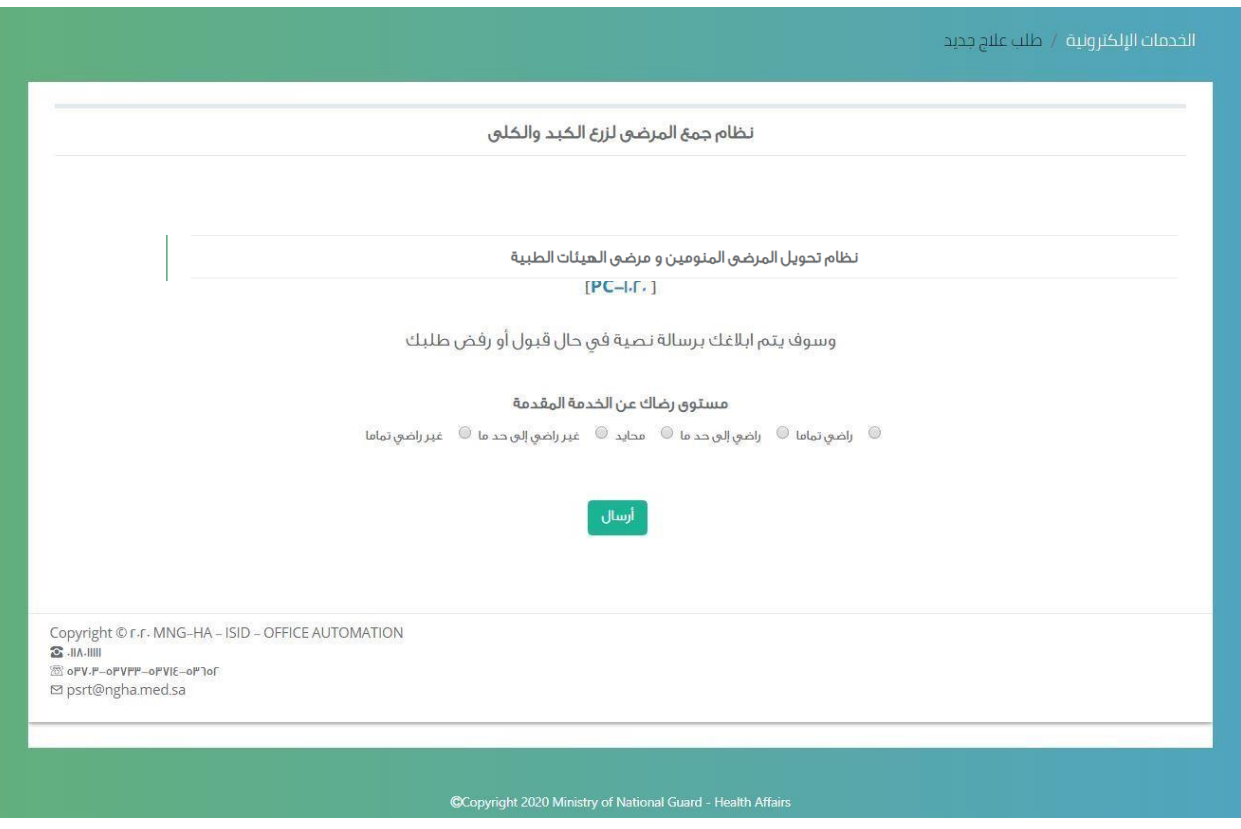

بعد ارسال الطلب **سيظهر لك رقم الطلب للمراجعة قم باالحتفاظ به وسوف يتم ابالغك برسالة نصية في حال قبول او رفض طلبك**

ثم **قم بتعبئة استبيان الرضى عن الخدمة المقدمة** 

## <sup>D</sup> )تسجيل الخروج

-1 لتسجيل الخروج **قم بالنقر على مرحبا** في الجهة اليسرى من الشاشة -2 قم **بالنقر على تسجيل** 

**الخروج** 

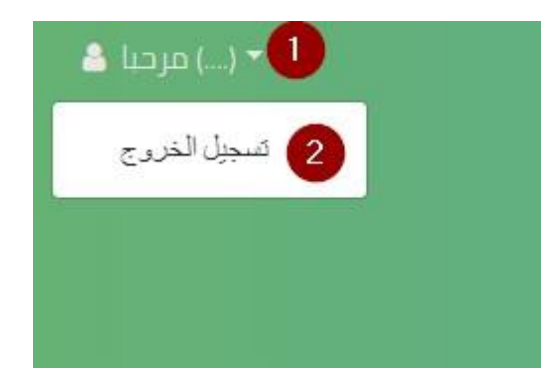

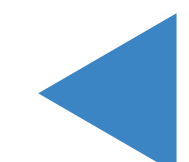